# SIAFI Sistema Integrado de<br>do Governo Federal

# **Manual do Usuário**

**Filtros - Documento Hábil**

Data e hora de geração: 23/12/2024 12:54

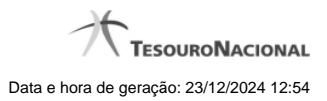

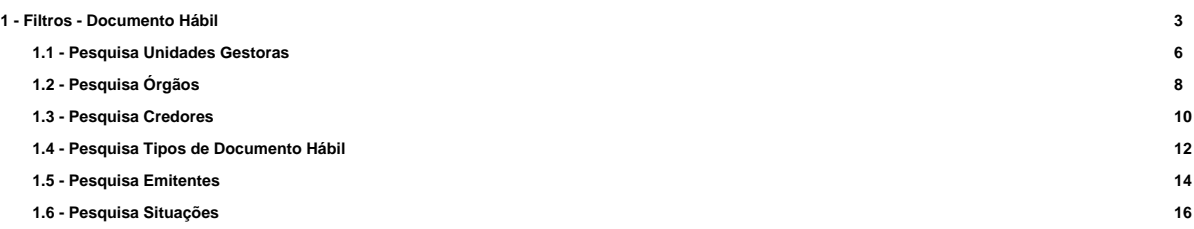

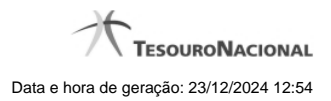

# **1 - Filtros - Documento Hábil**

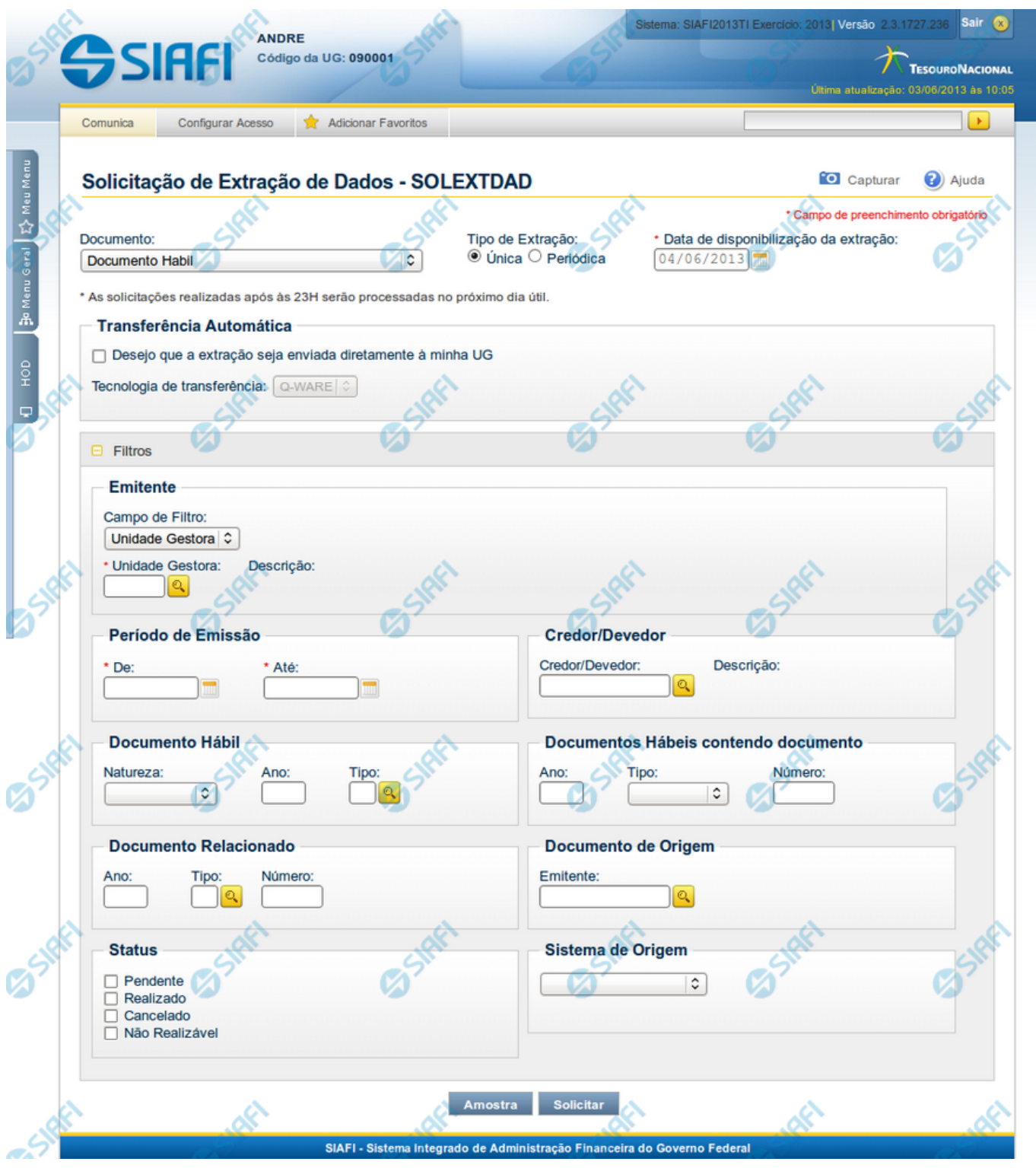

**Solicitação de Extração de Dados**

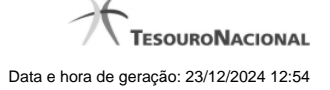

Esse formulário pode ser acessado pelo nome abreviado da transação: SOLEXTDAD, com o Tipo de Documento Hábil selecionado. Segue abaixo a descrição dos campos de filtro utilizados para o Documento Hábil.

### **Filtros**

**Filtros** – as opções dos filtros informam como os documentos hábeis devem ser recuperados para a extração sendo solicitada.

**Emitente**: neste bloco é possível escolher o Órgão ou Unidade Gestora emitente do documento

**Campo de Filtro**: neste campo você define como deseja filtrar os documentos a serem extraídos. As opções possíveis são "Unidade Gestora" e "Órgão".

**Unidade Gestora** - campo de preenchimento obrigatório, quando for selecionada a opção "Unidade Gestora" no Campo de Filtro. Informa o código da Unidade Gestora emitente dos documentos a serem extraídos, com 6 (seis) posições numéricas. Esse campo dispõe de lupa de pesquisa para facilitar o preenchimento. Não estará visível quando no Campo de Filtro for informado "Órgão".

**Descrição da UG** - descrição correspondente ao Código informado no campo Unidade Gestora desejada.

**Órgão** - campo de preenchimento obrigatório, quando for selecionada a opção "Órgão" no Campo de Filtro. Informa o código do Órgão a que pertencem as Unidades Gestoras emitente dos documentos que você deseja extrair, com 5 (cinco) posições numéricas. Esse campo dispõe de lupa de pesquisa para facilitar o preenchimento. Não estará visível quando no Campo de Filtro for informado "Unidade Gestora".

**Descrição do Órgão** - descrição correspondente ao código que você informou no campo Órgão.

**Período de Emissão** - bloco constituído pelos campos a seguir, os quais são de preenchimento obrigatório:

Este bloco somente é exibido para solicitações do tipo Única.

**De** - Data de Emissão inicial dos documentos a partir da qual se deseja extrair dados. Este campo é de preenchimento obrigatótio.

**Até** - Data de Emissão final dos documentos a partir da qual se deseja extrair dados. Este campo é de preenchimento obrigatótio.

**Credor/Devedor**: Informe o código do credor (para DH de Pagamento) ou do devedor (para DH de Recebimento) que consta na aba "Dados Básicos" dos Documentos Hábeis que você deseja consultar. O código a ser informado deve ser um destes: CNPJ, com 14 posições numéricas; CPF, com 11 posições numéricas; UG, com 6 posições numéricas; IG (Inscrição Genérica), com 9 posições alfanuméricas. Esse campo dispõe de lupa de pesquisa para facilitar o preenchimento.

**Documento Habil**: bloco constituído pelos campos a seguir:

**Natureza**: Natureza dos Tipos de Documentos Hábeis que você deseja extrair. Pode ser uma destas: "Pagamento" ou "Recebimento".

**Ano**: Ano dos Documentos Hábeis que você deseja extrair.

**Tipo**: Tipo dos Documentos Hábeis que você deseja extrair.

**Documentos Hábeis contendo documento**: bloco constituído pelos campos a seguir:

**Ano**: Ano dos documentos de contabilização, de realização ou de referência dos Documentos Hábeis que você deseja extrair.

**Tipo**: Tipo dos documentos de contabilização, de realização ou de referência dos Documentos Hábeis que você deseja extrair.

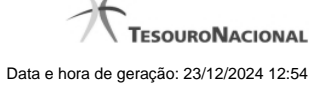

**Número**: Sequencial com seis posições numéricas, que compõe o código identificador do Documento Hábil que se deseja extrair.

**Documento Relacionado**: Bloco contendo os campos descritos a seguir, que identificam os documentos relacionados (de contabilização, de realização ou de referência) aos Documentos Hábeis que você deseja extrair:

**Ano**: Ao preencher esse campo, você informa que deseja extrair todos os Documentos Hábeis que tenham documentos relacionados cujo ano é igual ao ano informado.

**Tipo**: Ao preencher esse campo, você informa que deseja extrair todos os Documentos Hábeis que tenham documentos relacionados cujo tipo é igual ao tipo informado.

**Documento de Origem**: bloco constituído pelos campos descritos a seguir:

**Emitente**: Código de Emitente dos Documentos de Origem informados para os Documentos Hábeis que você deseja extrair. O código a ser informado deve ser um destes: CNPJ, com 14 posições numéricas; CPF, com 11 posições numéricas; UG, com 6 posições numéricas; IG (Inscrição Genérica), com 9 posições alfanuméricas.

**Status**: Ao preencher esse campo, você informa que deseja extrair todos os Documentos Hábeis que tenham documentos relacionados cujo tipo é igual ao tipo informado. Pode ser "Pendente", "Realizado", "Cancelado", "Não Realizável".

**Sistema de Origem**: Selecione o sistema de origem dos Documentos Hábeis que você deseja extrair.

# **Próximas Telas**

- [Lupa: Pesquisa Unidades Gestoras](http://manualsiafi.tesouro.gov.br/importacao-e-exportacao-de-dados/extracao-de-dados/solicitar-extracao-de-dados/filtros-documento-habil-cpr/lupa-pesquisa-unidades-gestoras) [Lupa: Pesquisa Órgãos](http://manualsiafi.tesouro.gov.br/importacao-e-exportacao-de-dados/extracao-de-dados/solicitar-extracao-de-dados/filtros-documento-habil-cpr/lupa-pesquisa-orgaos) [Lupa: Pesquisa Credores](http://manualsiafi.tesouro.gov.br/importacao-e-exportacao-de-dados/extracao-de-dados/solicitar-extracao-de-dados/filtros-documento-habil-cpr/lupa-pesquisa-credores) [Lupa: Pesquisa Tipos de Documento Hábil](http://manualsiafi.tesouro.gov.br/importacao-e-exportacao-de-dados/extracao-de-dados/solicitar-extracao-de-dados/filtros-documento-habil-cpr/lupa-pesquisa-tipos-de-documento-habil) [Lupa: Pesquisa Emitentes](http://manualsiafi.tesouro.gov.br/importacao-e-exportacao-de-dados/extracao-de-dados/solicitar-extracao-de-dados/filtros-documento-habil-cpr/lupa-pesquisa-emitentes)
- [Lupa: Pesquisa Situações](http://manualsiafi.tesouro.gov.br/importacao-e-exportacao-de-dados/extracao-de-dados/solicitar-extracao-de-dados/filtros-documento-habil-cpr/lupa-pesquisa-situacoes)

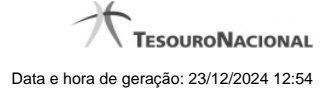

# **1.1 - Pesquisa Unidades Gestoras**

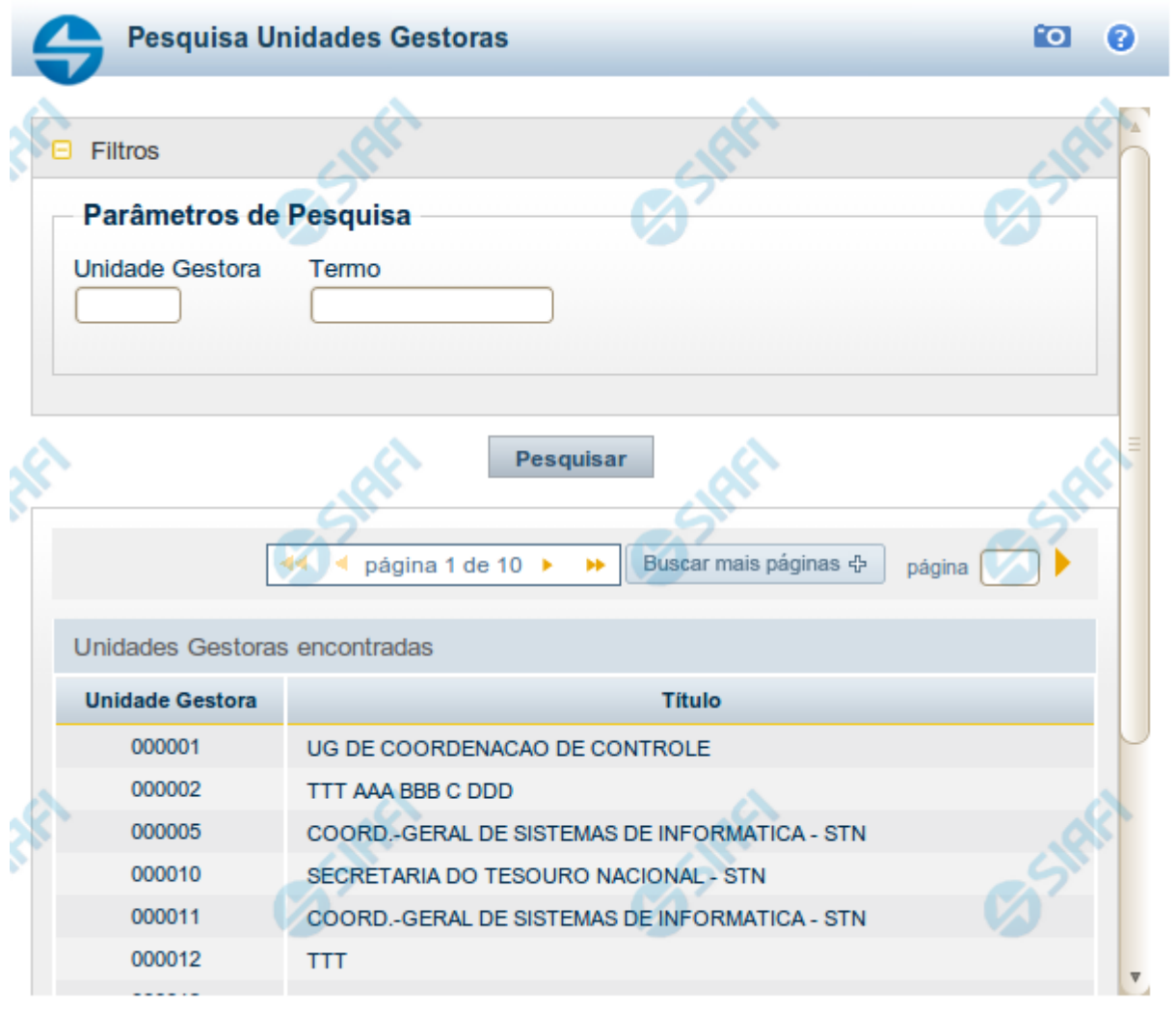

Retornar

### **Pesquisa Unidades Gestoras**

Para pesquisar a tabela "Unidade Gestora", preencha os campos do bloco "Filtros" e clique no botão "Pesquisar".

Você pode deixar os campos sem preenchimento e clicar no botão "Pesquisar" para obter todo o conteúdo da tabela, exceto quando houver algum campo cujo preenchimento seja obrigatório.

O resultado da pesquisa é uma lista de Unidades Gestoras que atende aos parâmetros especificados. Clique em um campo dessa lista para selecionar o registro desejado.

# **Campos de Parâmetros**

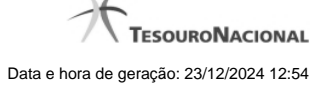

**Unidade Gestora** - Para pesquisa pontual, informe nesse campo o código da Unidade Gestora que você deseja pesquisar, com seis posições numéricas. Não é necessário informar zeros à esquerda.

**Termo** - Para pesquisa textual de título, informe nesse campo um texto que faça parte do título dos registros que você deseja pesquisar, contendo, no máximo, 15 caracteres.

**UF** - selecione, na lista apresentada, a UF (Unidade da Federação) cujas UGs deseja pesquisar.

O campo UF somente é apresentado quando se deseja pesquisar UGs de uma UF específica.

# **Campos de Resultados**

**Unidades Gestoras encontradas** - Tabela contendo a lista de registros retornados pela pesquisa, constituída pelas colunas descritas a seguir. Clique em um dos campos dessa lista para selecionar o registro desejado.

**Unidade Gestora** - Código da Unidade Gestora.

**Título** - Nome da Unidade Gestora.

### **Botões**

**Pesquisar** - Clique nesse botão para comandar a pesquisa da tabela "Unidade Gestora", atendendo aos parâmetros que você informou. Caso você não informe nenhum parâmetro, serão apresentados todos os registros da tabela.

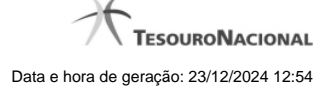

# **1.2 - Pesquisa Órgãos**

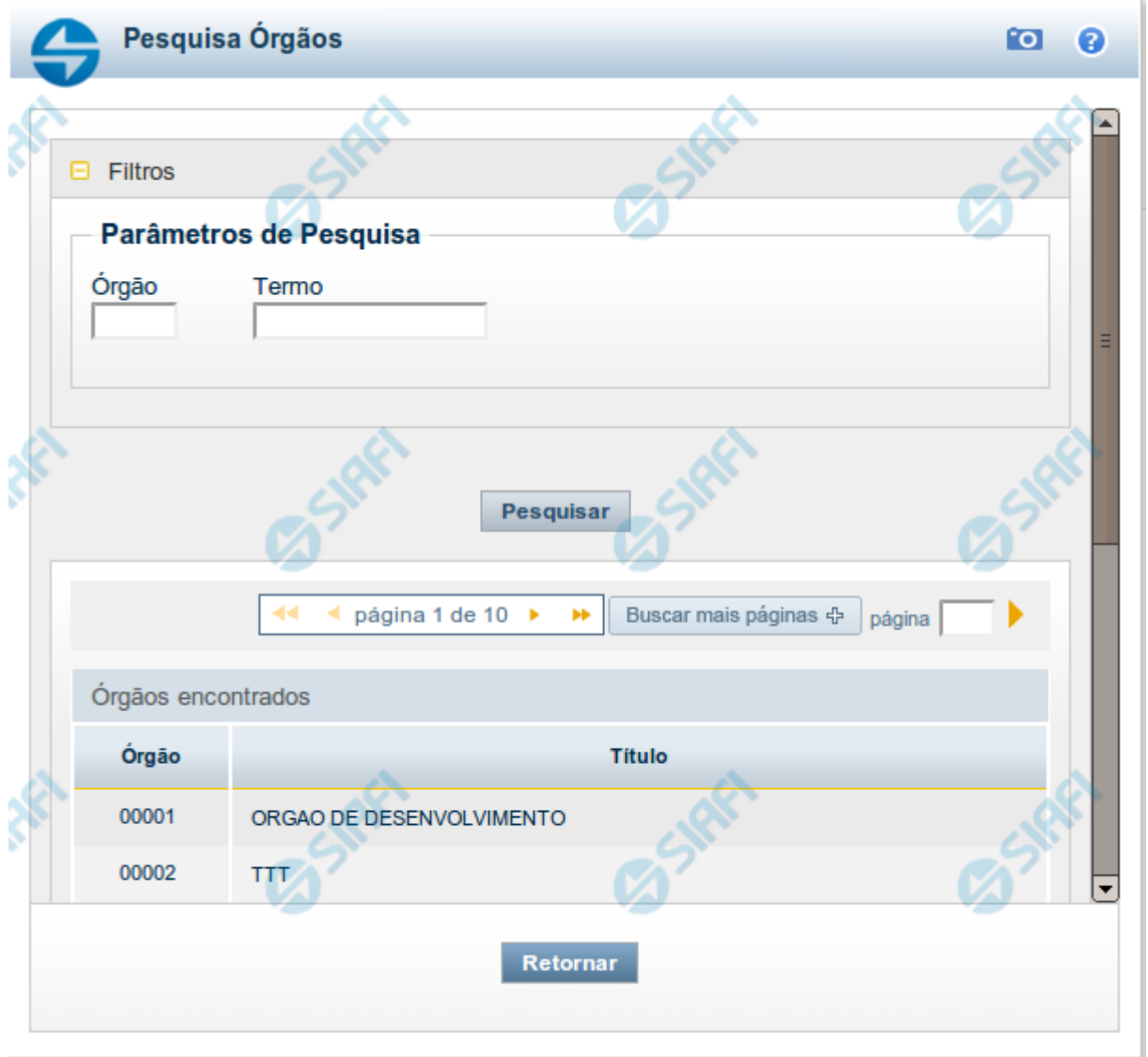

# **Pesquisa Órgãos**

Para pesquisar a tabela "Órgão", preencha os campos do bloco "Filtros" e clique no botão "Pesquisar".

Você pode deixar os campos sem preenchimento e clicar no botão "Pesquisar" para obter toda a tabela, exceto quando houver algum campo cujo preenchimento seja obrigatório.

O resultado da pesquisa é uma lista de Órgãos que atende aos parâmetros especificados. Clique em um campo dessa lista para selecionar o registro desejado.

### **Campos de Parâmetros**

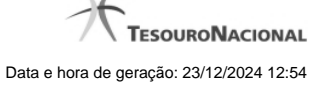

**Órgão** - Para pesquisa pontual, informe nesse campo o código do Órgão que você deseja pesquisar, com cinco posições numéricas.

**Termo** - Para pesquisa textual de título, informe nesse campo um texto que faça parte do título dos registros que você deseja pesquisar, contendo, no máximo, 15 caracteres.

### **Campos de Resultados**

**Órgãos encontrados** - Tabela contendo a lista de registros retornados pela pesquisa, constituída pelas colunas descritas a seguir. Clique em um dos campos dessa lista para selecionar o registro desejado.

**Órgão** - Código do Órgão.

**Título** - Nome do Órgão.

### **Botões**

**Pesquisar** - Clique nesse botão para comandar a pesquisa da tabela "Órgão", atendendo aos parâmetros que você informou. Caso você não informe nenhum parâmetro, serão apresentados todos os registros da tabela.

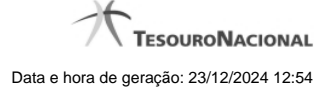

# **1.3 - Pesquisa Credores**

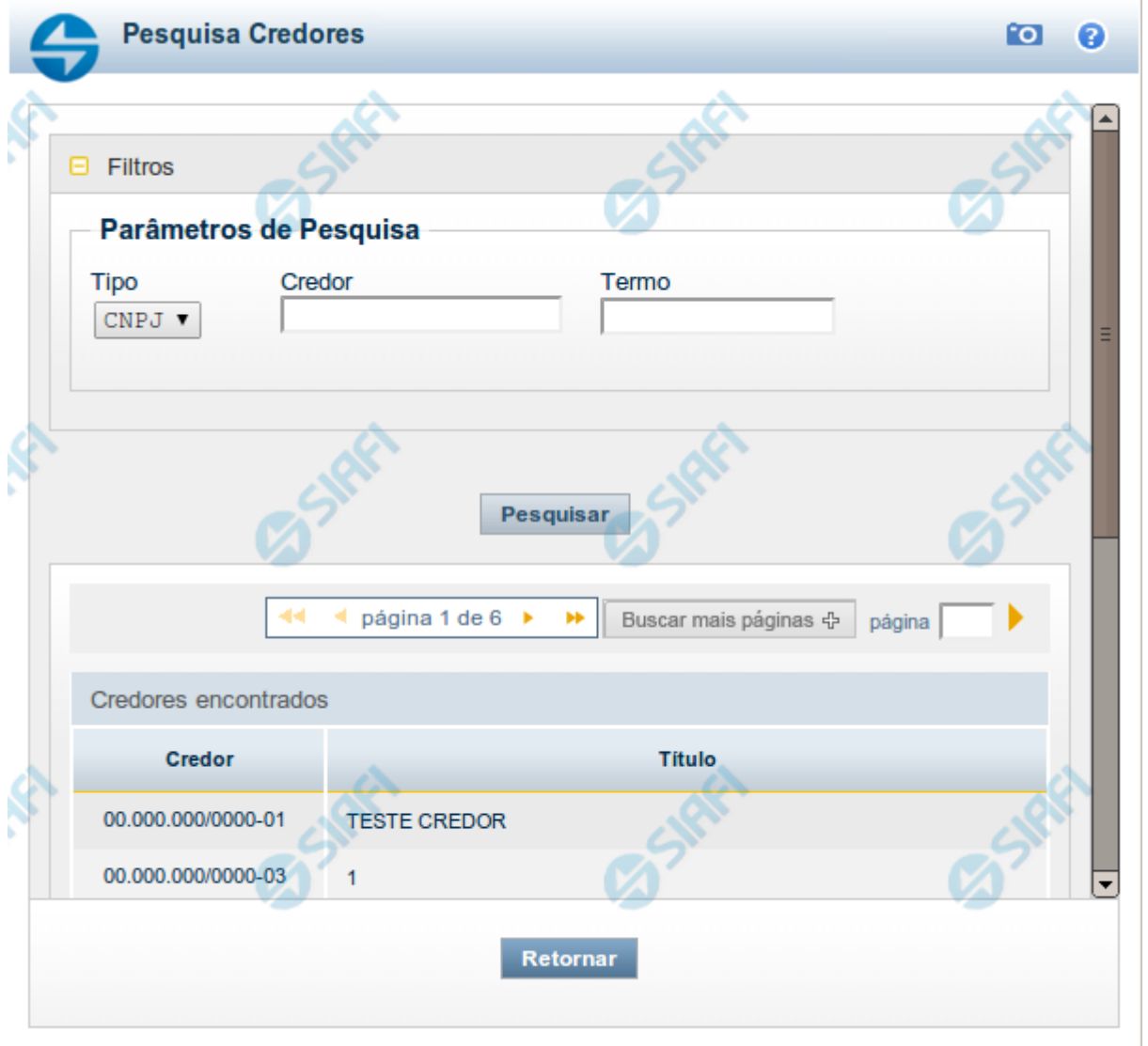

### **Pesquisa Credores**

Para pesquisar a tabela "Credor", preencha os campos do bloco "Filtros" e clique no botão "Pesquisar".

Você pode deixar os campos sem preenchimento e clicar no botão "Pesquisar" para obter toda a tabela, exceto quando houver algum campo cujo preenchimento seja obrigatório.

O resultado da pesquisa é uma lista de Credores que atende aos parâmetros especificados. Clique em um campo dessa lista para selecionar o registro desejado.

### **Campos de Parâmetros**

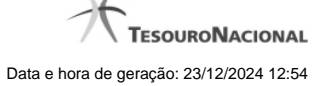

**Tipo** - Selecione o Tipo de código de Credor a ser pesquisado, que pode ser um destes: "CNPJ" (Número de inscrição no Cadastro Nacional de Pessoa Jurídica), "CPF" (Número de inscrição no Cadastro de Pessoas Físicas), "IG" (Número de Inscrição Genérica), "UG" (Código de Unidade Gestora).

**Credor** - Para pesquisa pontual, informe nesse campo o código do Credor que você deseja pesquisar, com 14 posições numéricas para "CNPJ", 11 posições numéricas para "CPF", 9 posições alfanuméricas para "IG" e 6 posições numéricas para "UG".

**Termo** - Para pesquisa textual de título, informe nesse campo um texto que faça parte do título dos registros que você deseja pesquisar, contendo, no máximo, 15 caracteres.

### **Campos de Resultados**

**Credores encontrados** - Tabela contendo a lista de registros retornados pela pesquisa, constituída pelas colunas descritas a seguir. Clique em um dos campos dessa lista para selecionar o registro desejado.

**Credor** - Código do Credor.

**Título** - Nome do Credor.

### **Botões**

**Pesquisar** - Clique nesse botão para comandar a pesquisa da tabela "Credor", atendendo aos parâmetros que você informou. Caso você não informe nenhum parâmetro, serão apresentados todos os registros da tabela para o Tipo de Credor selecionado.

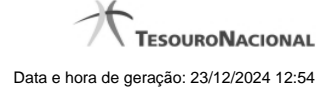

# **1.4 - Pesquisa Tipos de Documento Hábil**

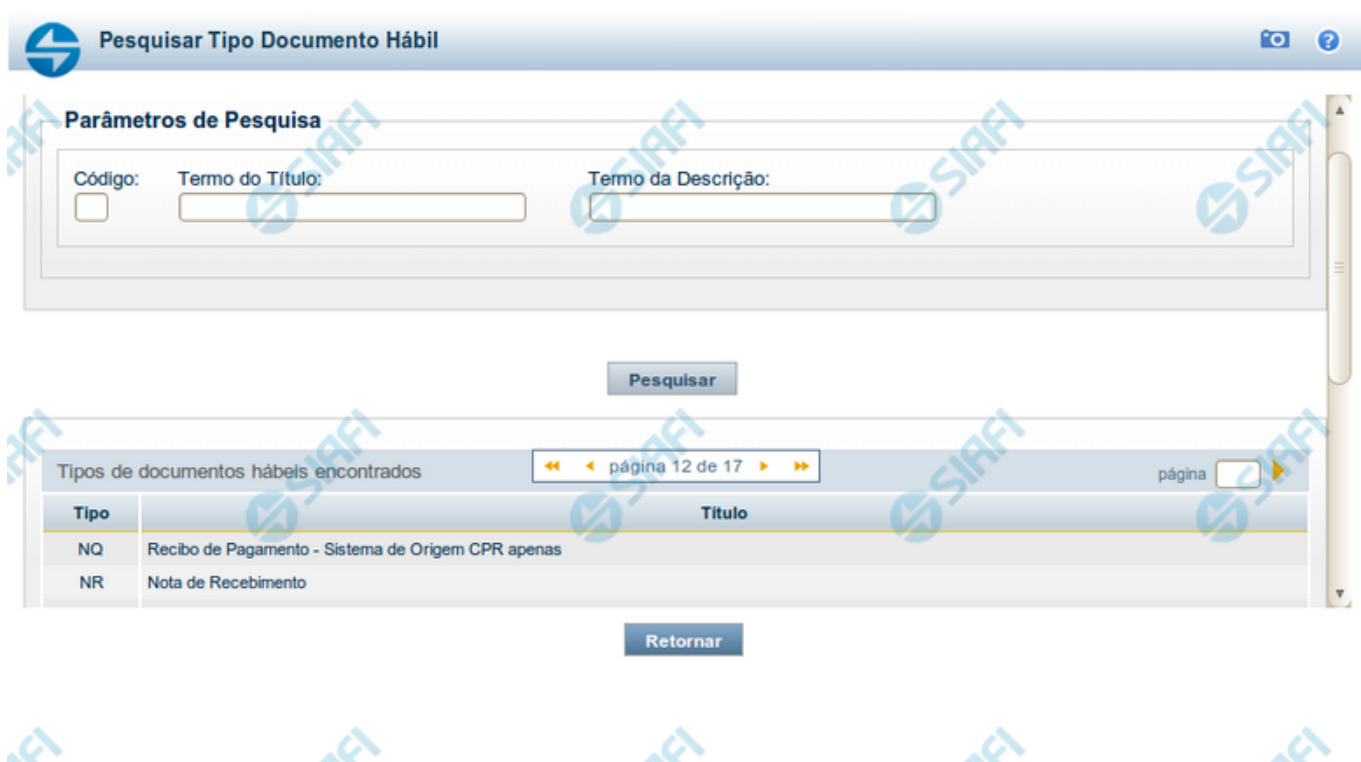

### **Pesquisa Tipos de Documento Hábil**

Para pesquisar a tabela "Tipo de Documento Hábil" preencha os campos do bloco "Filtros" e clique no botão "Pesquisar".

دي.

Deixe os campos sem preenchimento e clique no botão "Pesquisar" para obter toda a tabela.

O resultado da pesquisa é uma lista de tipos de DH que atende aos parâmetros especificados. Clique em um campo dessa lista para selecionar o registro correspondente.

### **Campos de Parâmetros**

**Filtros** - Bloco constituído pelos campos de parâmetros de pesquisa, descritos a seguir.

O símbolo "-" antes da palavra "Filtros" indica que o bloco está expandido, exibindo seu conteúdo. Ao ser apresentado o resultado da consulta, esse bloco estará contraído, com o símbolo "+" antes da palavra "Filtros", indicando que seu conteúdo está oculto. Clique no símbolo "+" para expandir o bloco de filtros e visualizar os parâmetros da consulta.

**Código** - Código do Tipo de Documento Hábil. Para pesquisar um determinado registro, informe o tipo correspondente, com duas posições alfanuméricas. Caso esse campo seja preenchido, os demais campos de parâmetros serão ignorados pelo sistema.

**Termo do Título** - Para pesquisa textual de título, informe nesse campo um texto que faça parte do título dos registros que você deseja consultar, contendo, no máximo, 28 caracteres.

**Termo da Descrição** - Para pesquisa textual de descrição, informe nesse campo um texto que faça parte da descrição dos registros que você deseja consultar, contendo, no máximo, 28 caracteres.

.c

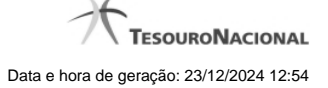

# **Campos de Resultados**

**Tipos de documentos hábeis encontrados** - Tabela contendo a lista de registros retornados pela consulta, constituída pelas colunas, descritas a seguir. Clique em um dos campos dessa lista para selecionar o registro desejado.

**Tipo** - Código do Tipo de Documento Hábil.

**Título** - Título do Tipo de Documento Hábil.

# **Botões**

**Pesquisar** - Clique nesse botão para comandar a pesquisa da tabela "Tipo de Documento Hábil", atendendo aos parâmetros que você informou.

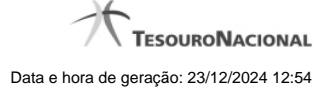

# **1.5 - Pesquisa Emitentes**

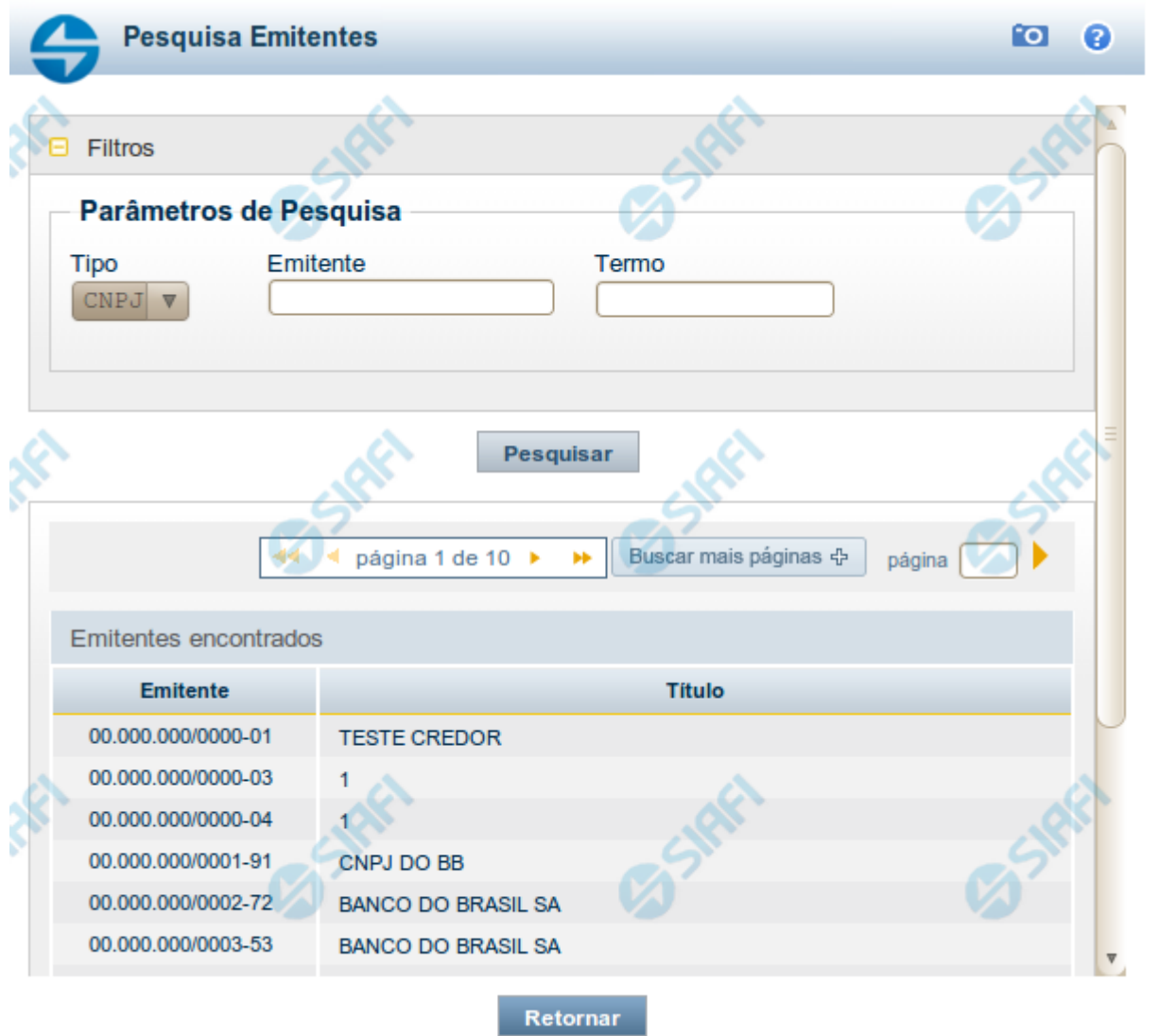

### **Pesquisa Emitentes**

Para pesquisar a tabela "Emitente" (Emitentes de Documentos SIAFI), preencha os campos do bloco "Filtros" e clique no botão "Pesquisar".

Você pode deixar os campos sem preenchimento e clicar no botão "Pesquisar" para obter toda a tabela, exceto quando houver algum campo cujo preenchimento seja obrigatório.

O resultado da pesquisa é uma lista de Emitentes que atende aos parâmetros especificados. Clique em um campo dessa lista para selecionar o registro desejado.

# **Campos de Parâmetros**

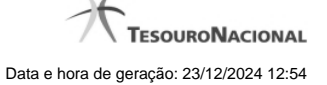

- · **Tipo** Selecione o Tipo de código de Emitente a ser pesquisado, que pode ser um destes: "CNPJ" (Número de inscrição no Cadastro Nacional de Pessoa Jurídica), "CPF" (Número de inscrição no Cadastro de Pessoas Físicas), "IG" (Número de Inscrição Genérica), "UG" (Código de Unidade Gestora).
- · **Emitente** Para pesquisa pontual, informe nesse campo o código do Emitente que você deseja pesquisar, com 14 posições numéricas para "CNPJ", 11 posições numéricas para "CPF", 9 posições alfanuméricas para "IG" e 6 posições numéricas para "UG".
- · **Termo** Para pesquisa textual de título, informe nesse campo um texto que faça parte do título dos registros que você deseja pesquisar, contendo, no máximo, 15 caracteres.

### **Campos de Resultados**

**Emitentes encontrados** - Tabela contendo a lista de registros retornados pela pesquisa, constituída por duas colunas, descritas a seguir. Clique em um dos campos dessa lista para selecionar o registro desejado.

- · **Emitente** Código do Emitente.
- · **Título** Título do Emitente.

### **Botões**

**Pesquisar** - Clique nesse botão para comandar a pesquisa da tabela "Emitente", atendendo aos parâmetros que você informou. Caso você não informe nenhum parâmetro, serão apresentados todos os registros da tabela para o Tipo de Emitente selecionado.

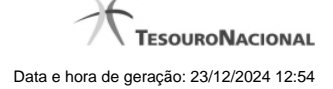

# **1.6 - Pesquisa Situações**

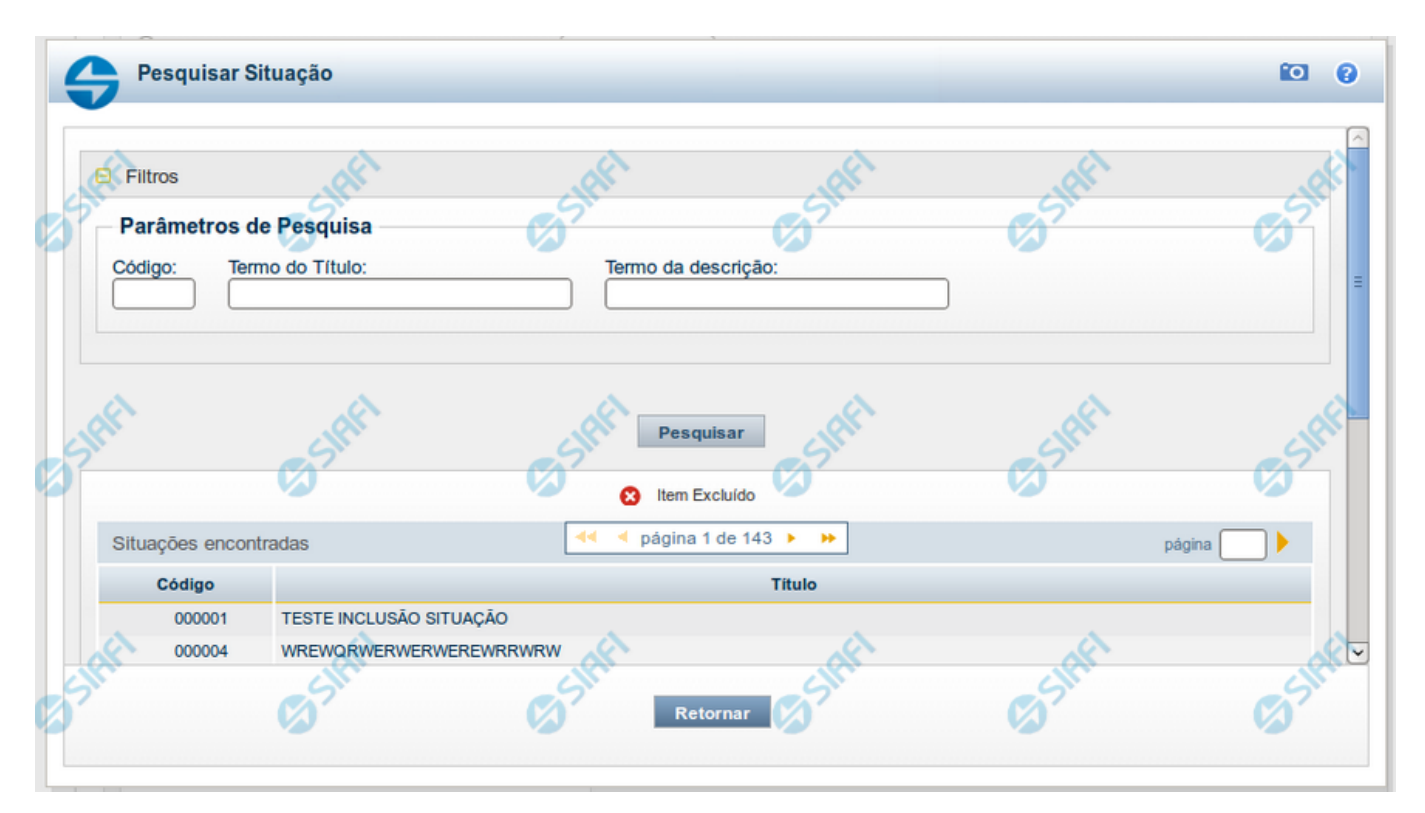

### **Pesquisa Situações**

Para pesquisar a tabela "Situação" preencha os campos do bloco "Filtros" e clique no botão "Pesquisar".

Deixe os campos sem preenchimento e clique no botão "Pesquisar" para obter toda a tabela.

O resultado da pesquisa é uma lista de Situações que atende aos parâmetros especificados. Clique em um campo dessa lista para selecionar o registro correspondente.

### **Campos de Parâmetros**

**Filtros** - Bloco constituído pelos campos de parâmetros de pesquisa, descritos a seguir.

O símbolo "-" antes da palavra "Filtros" indica que o bloco está expandido, exibindo seu conteúdo. Ao ser apresentado o resultado da consulta, esse bloco estará contraído, com o símbolo "+" antes da palavra "Filtros", indicando que seu conteúdo está oculto. Clique no símbolo "+" para expandir o bloco de filtros e visualizar os parâmetros da consulta.

**Código** - Para pesquisar um determinado registro, informe o código mnemônico correspondente, contendo exatamente seis caracteres alfanuméricos. Caso esse campo seja preenchido, os demais campos de parâmetros serão ignorados pelo sistema.

**Termo do Título** - Para realizar pesquisa textual de título, informe nesse campo um texto que faça parte do título dos registros que você deseja consultar, contendo, no máximo, 28 caracteres.

**Termo da Descrição** - Para realizar pesquisa textual de descrição, informe nesse campo um texto que faça parte da descrição dos registros que você deseja consultar, contendo, no máximo, 28 caracteres.

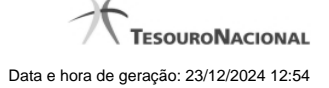

# **Campos de Resultados**

**Situações encontradas** - Tabela contendo a lista de registros retornados na pesquisa, constituída pelas colunas descritas a seguir. Clique em um dos campos dessa lista para selecionar o registro desejado.

**Código** - Código da Situação.

**Título** - Título da Situação.

# **Botões**

**Pesquisar** - Clique nesse botão para comandar a pesquisa da tabela "Situação", atendendo aos parâmetros que você informou.